# ログ取得についてのお願い

※ お客様のご都合でログの内容を修正してご提供いただいた場合には、正確な調査ができかねる場合が ございます。ログの内容は修正をせずにそのままお送りいただけますようお願い致します。

# 【LifeKeeper ログ取得方法】

※ログ採取にはサーバへの多少の負荷が予想されますので、比較的に負荷の低い状態で実行して下さい。 ※本操作において、サービス並びに LifeKeeper を停止する必要はございません。

# 【1】Linux

・LifeKeeper for Linuxログ収集ツール lksupport.gz (64KB)を使用し、lksupportファイルを取得して下さい。 ・lksupport.gz は下記のサイトよりダウンロードして下さい。

http://www.ctc-g.co.jp/~ctcsp/products/LifeKeeper/support.html

保守サポートご提供方法 > ◆ログの提供のお願い > ログ収集プログラムのダウンロード ・lksupport ファイルはクラスターを構成する全てのノードについて取得願います。

## 【1】-A LifeKeeper for Linux Version 6 以降をご使用の場合

\* Version 6 以降では標準で最新の lksupport に対応しておりますので、実行プログラムをダウンロード いただく必要はございません。

下記、【1】-B 手順③④により lksupport ファイルを取得して下さい。

## 【1】-B LifeKeeper for Linux Version 5.2 以前をご使用の場合

①ログ収集プログラム lksupport.gz (64KB) を上記よりダウンロードしてください。

②ダウンロードしたファイルを gunzip コマンドで解凍し、Iksupport ファイルを各ノード上の /opt/LifeKeeper/bin 以下に配置(v4.6 以降であれば上書き)し実行権を付与します。

※ここでは、ダウンロードした lksupport ファイルは、一旦 /root 以下に配置されたものとします。

==========================================

# chmod 500 /root/lksupport

# cp –f /root/lksupport /opt/LifeKeeper/bin/lksupport ==========================================

③ lksupport を実行します。

==========================================

# /opt/LifeKeeper/bin/lksupport

==========================================

④ 上記により、/tmp 以下に次の命名則のファイルが生成されます。

========================================== /tmp/lksupport/<ホスト名>.<タイムスタンプ>.lksupport.tgz

==========================================

## 【2】Windows

・LifeKeeper for Windows をご使用の場合は以下の情報を取得してください。

## 【2】-A LifeKeeper for Windows Version 6.0 以降をご使用の場合

・lksupport ファイルはクラスターを構成する全てのノードについて取得願います。

① LifeKeeper をインストールすると複数の情報を収集する実行ファイル「lksupport.cmd」が以下の パスに提供されます。

cmd ファイルをダブルクリックして実行してください。

#### C:¥LK¥Support¥lksupport.cmd

==========================================

==========================================

(注意)リモートデスクトップ上から lksupport コマンドを実行する場合 コマンドプロンプト上から以下の コマンドを実行し、サーバーにコンソールセッションで接続した状

態で lksupport コマンドを実行してください。

・リモートデスクトップのバージョンが 6.1 以上の場合

> mstsc /admin

・リモートデスクトップのバージョンが 6.0 以下の場合

> mstsc /console

リモートデスクトップのバージョンの確認方法につきましては、Microsoft 社のドキュメント等をご参 照ください。

② 「lksupport.cmd」を実行すると以下のパスに取得したイベントログやハードウェア、ネットワーク情報 等を収集した以下の ZIP ファイルが自動的に生成されます。

==========================================

C:¥LK¥Support¥lksupport-ノード名-年-月-日-時刻.zip

==========================================

LifeKeeper テクニカルサポートセンター 2010/07/07 Ver2.1 ③ LifeKeeper GUI のプリントスクリーン

SteelEye DataReplication を使用している場合には、「SteelEye DataReplication 管理」画面のプリ ントスクリーンもお送りください。

### 【2】-B LifeKeeper for Windows Version 5.2 以前をご使用の場合

・lksupport.cmd がありませんので、個別にログ類をお送りいただく必要があります。以下の情報をお送りくだ さい。

- ① 両ノードのアプリケーションイベントログとシステムイベントログ。 イベントビューアーを使用し、CSV 形式に出力したものをお送り下さい。
- ② LifeKeeper GUI のプリントスクリーン

SteelEye DataReplication を使用している場合には、「SteelEye DataReplication 管理」画面のプリン トスクリーンもお送りください。

※ サポートにて調査をおこなう上で、必要に応じてその他の情報のご提供をご依頼する場合があります。

# 【LifeKeeper ログの送付方法】

ログの送付につきましては、下記方法の何れかにてご送付ください。

- 【1】 専用 Web サイト(CSQTOOL)から http ファイルアップロードを利用してログの送付が可能な場合 ※弊社推奨
	- 【1】-A : 送付ログが 10MB 以下の場合
	- 【1】-B : 送付ログが 10MB 以上の場合
- 【2】 FTP サーバファイルアップロードを利用してログの送付が可能な場合 【2】-A :弊社指定の FTP サーバにファイルのアップロードを行う場合
- 【3】 上記、【1】【2】をご利用いただけない環境の場合 【3】-A :メールに添付して送信する場合
- ※※ 【1】~【3】の各方法の詳細につきましては、次ページをご参照ください。

## 【1】専用 Web サイト(CSQTOOL)からhttpファイルアップロードを利用してログの送付が可能な場合

## ※弊社推奨

お問合せフォームからファイルのアップロード機能を利用できます

## 【1】-A 送付ログが 10MB 以下の場合

お問合せフォーム【Web サイト:https://soldb.ctct.co.jp/csq/】よりご利用いただけます

### ① プロダクトから「LifeKeeper を選択し次へ

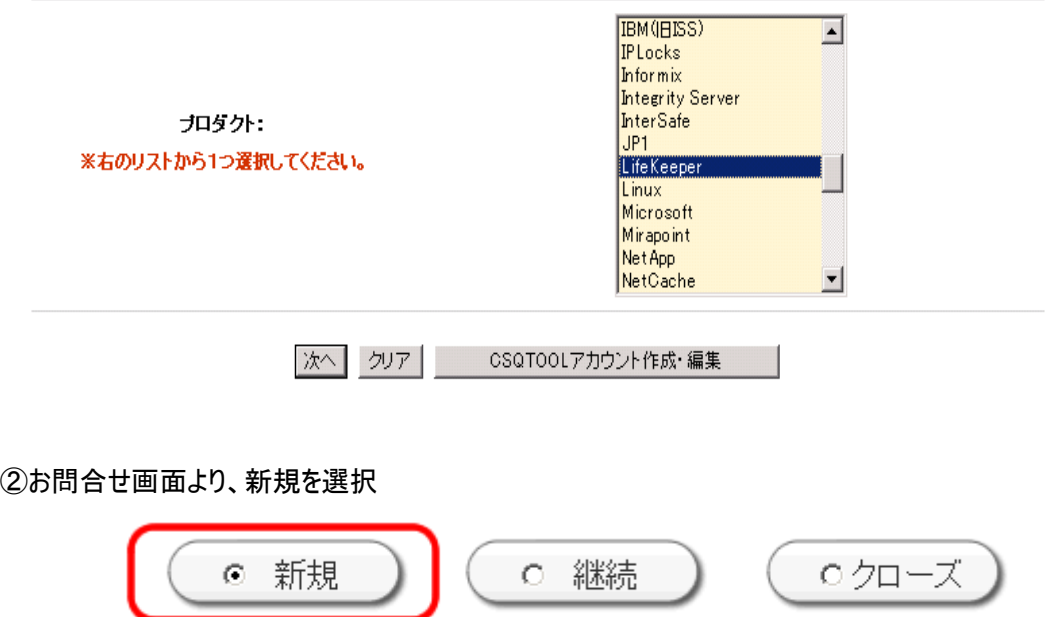

## ③ユーザ情報、PSC NO、お問い合わせ内容詳細に必要事項記載の上

お問合せ内容の添付ファイルより、ファイルのアップロードを行ってください。

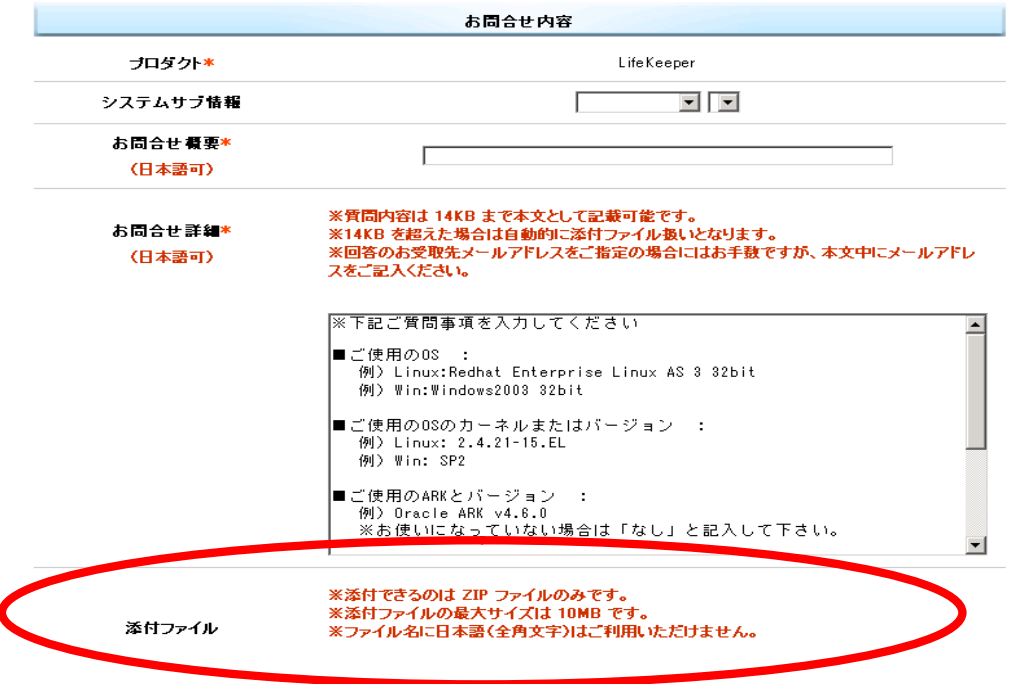

※添付ファイル欄より、ファイルのアップロードが可能です

※お送りいただけるファイルは Zip ファイル、最大 10MB までです。

添付するファイルが 10MB を超えますと、トップページに移動します。

入力した内容も全て消去されますので、ご注意ください。

【1】-B 送付ログが 10MB を超える場合

10M を超えるファイルをアップロードする場合は、一旦ファイルを分割していただき、 下記手順にて分割ファイルのアップロードを実行してください。

④上記①~③の手順で新規受付を行い、分割ファイルの 1 つ目をアップロードしてください。 ⑤新規受付後、 受付番号(SRID)が送付されます。それをもとに再度、専用 Web サイト

(https://soldb.ctct.co.jp/csq/)にてプロダクトを選択してください

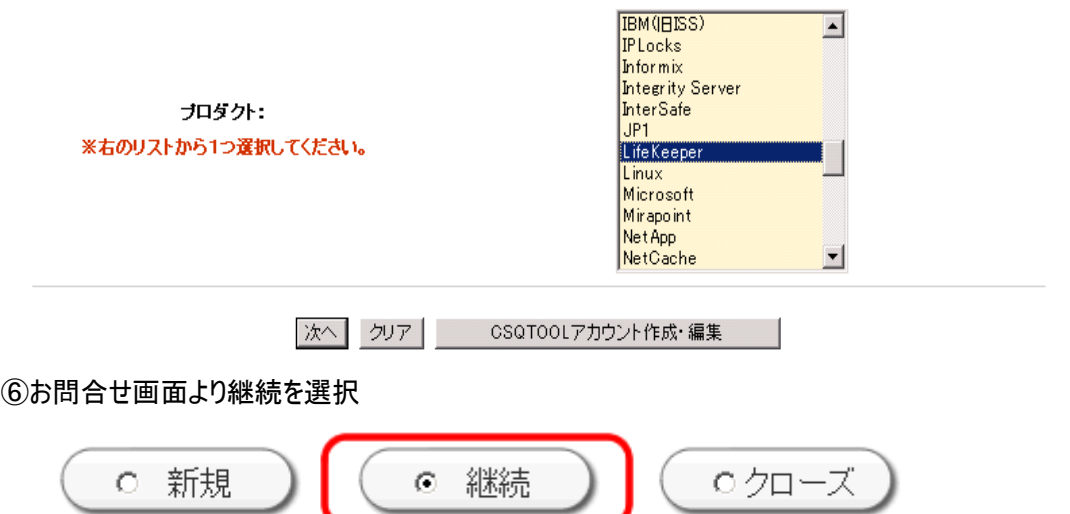

⑦ユーザ情報、PSC NO を再度ご入力いただき、お問い合わせ詳細欄の SRID 欄に⑤で受け取った、受付 番号(SRID)を入力し、ファイルのアップロードを行ってください。

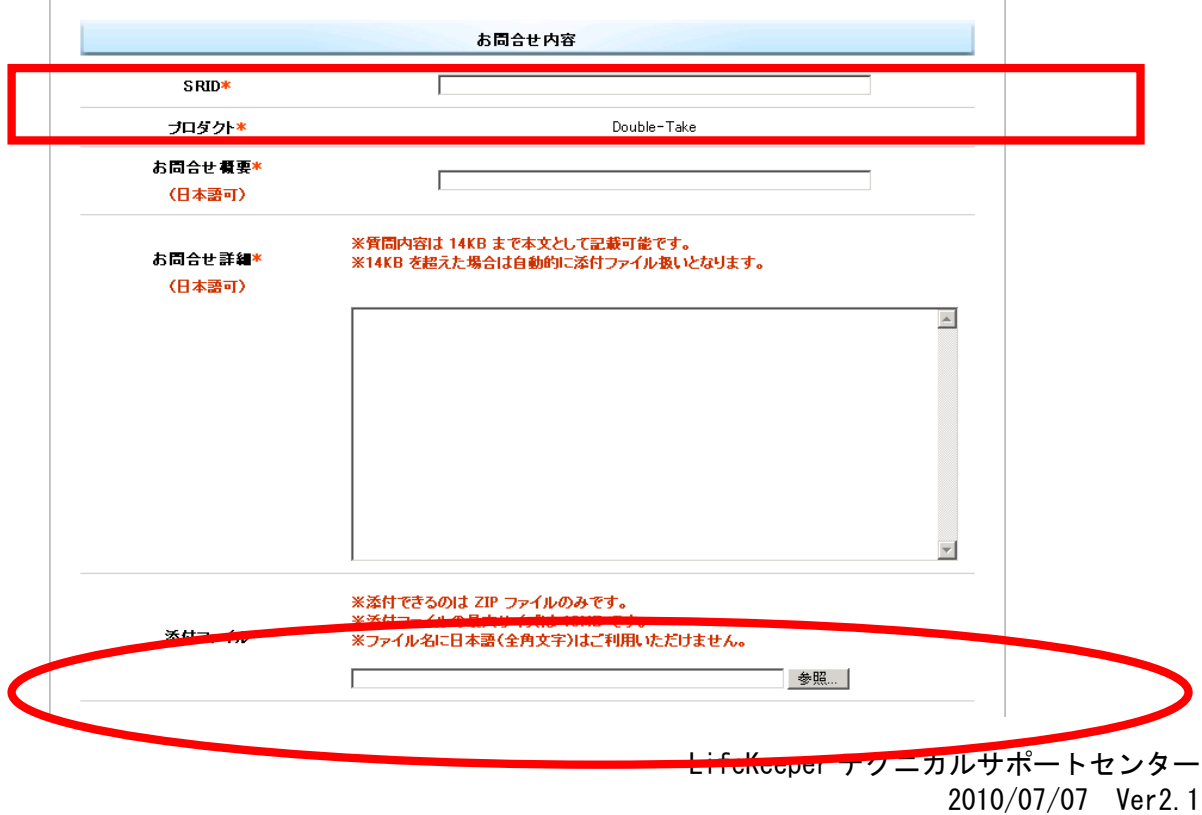

⑧分割ファイルが複数ある場合は、お手数ですが⑤~⑦を繰り返しおこなってください。またその際は、お問 合せ概要及びお問合せ詳細に各分割番号を記載ください。

(例 3分割のファイルの場合 1/3 2/3 3/3)

※専用 Web サイト(CSQTOOL の詳しい説明資料は下記 URL をご参照ください http://soldb.ctct.co.jp/csq/manual/csq\_manual.html

【2】 FTP サーバファイルアップロードを利用してログの送付が可能な場合

【2】-A :弊社指定の FTP サーバにファイルのアップロードを行う場合

◆ファイルアップロード方法

FTP サーバ情報は以下の通りです。

FTP サーバ : ctctftp.ctc-g.co.jp (131.248.61.143)

アカウント : csc\_user

パスワード : csc9990

①ログイン後、ファイルを put 願います。

※なお、アップロードして頂いたファイルを含め、ディレクトリ内のファイルは表示されないように設定されてお りますのでご注意願います。

②アップロードが完了したら、必ずファイル名を LifeKeeper テクニカルサポートセンターへご連絡下さい。 (lk-support@ctc-g.co.jp 宛)

### 【3】 上記、【1】【2】をご利用いただけない環境の場合

### 【3】-A :メールに添付して送信する場合

環境によって http/ftp がご利用いただけないお客様は、分割して添付の上、LifeKeeper テクニカルサ ポートセンター宛(Ik-support@ctc-g.co.jp)宛に送信願います。 ※メールに添付される際は可能な限り資料を圧縮していただきますようお願い致します。

また各分割メールの容量は「1MB 以下」での送信をお願いいたします。

※添付ファイルは ZIP ファイルでの送信をお願いいたします。